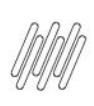

# **01. VISÃO GERAL**

O **Fluxo de processo** é a rota gerada para as atividades executadas na sua operação logística.

Nesse caso, vamos ensinar como cadastrar um fluxo de processo de **matéria-prima.**

Para começar, selecione a opção **Fluxo de processo** no **Configurador WMS.**

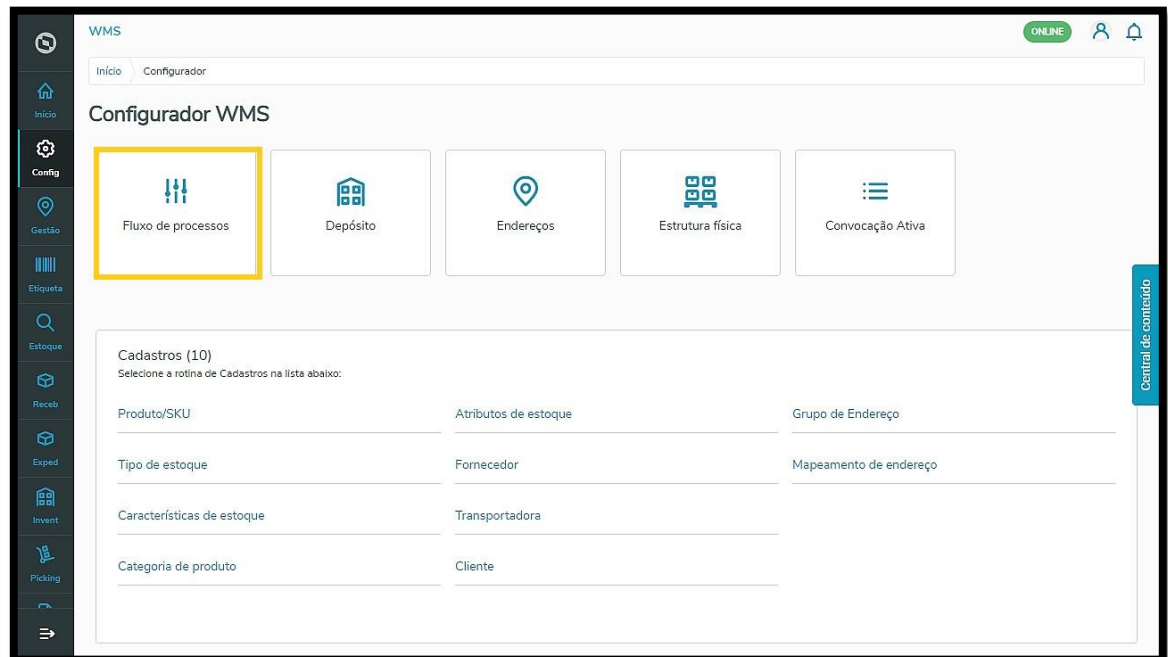

Com isso, você acessa a tela que permite visualizar os fluxos já cadastrados.

Nela, é possível visualizar os **detalhes** e editar cada um deles, além de **ativá-los** ou **desativá-los.**

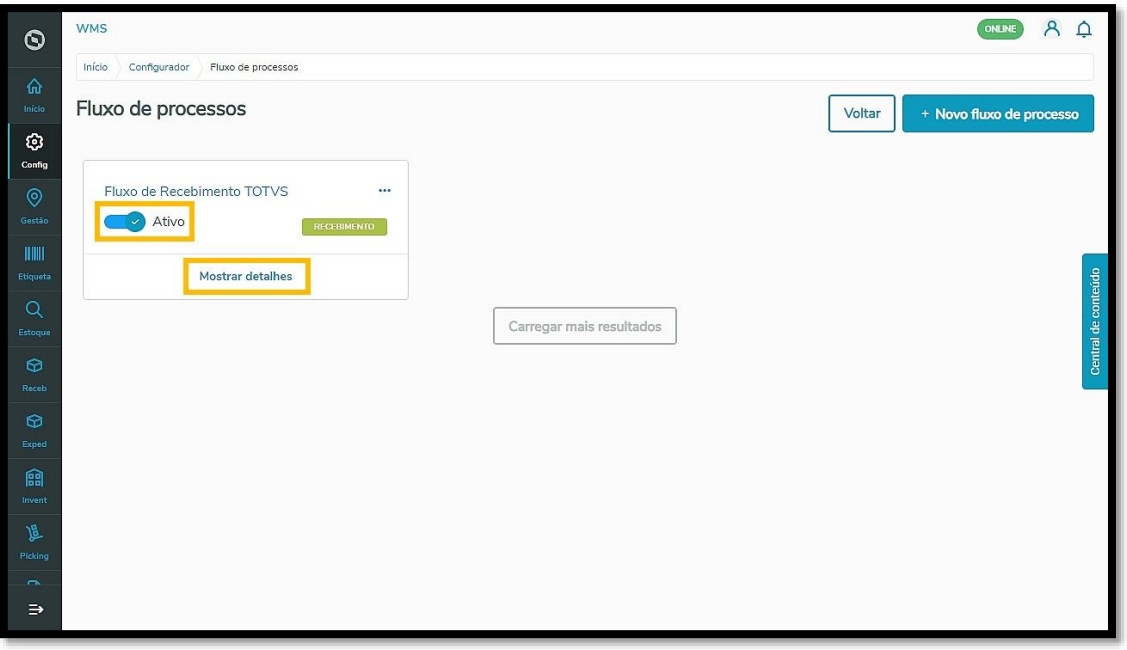

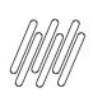

Para criar um novo fluxo, clique em **+Novo fluxo de processo.**

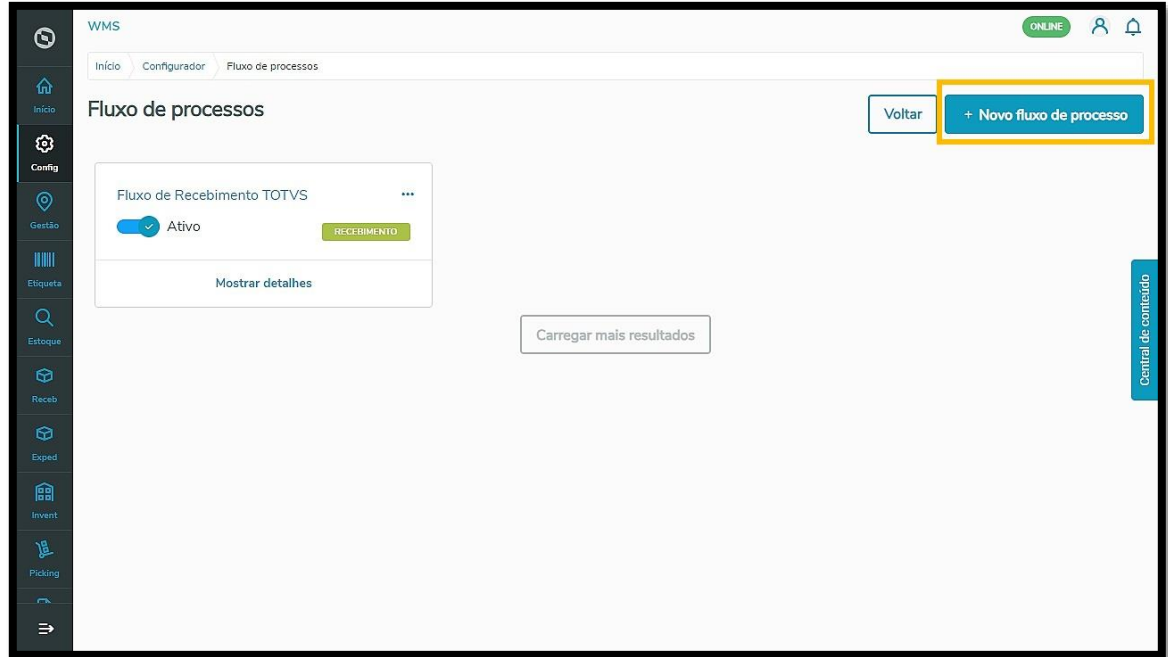

Na tela **Novo fluxo de processo**, o primeiro passo é realizar a **Identificação** do fluxo.

Isso significa que é necessário fornecer uma **Descrição** simples que identifique o processo.

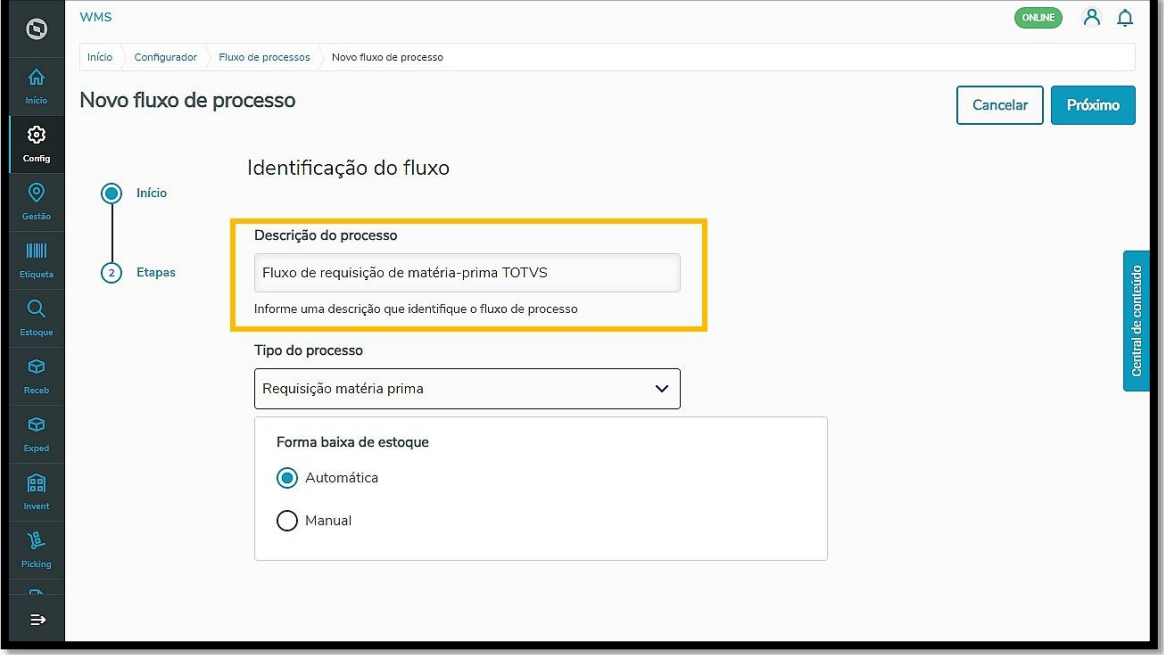

Depois, você deve selecionar qual o **Tipo do processo** (Recebimento, Expedição ou Requisição de matériaprima).

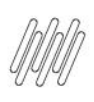

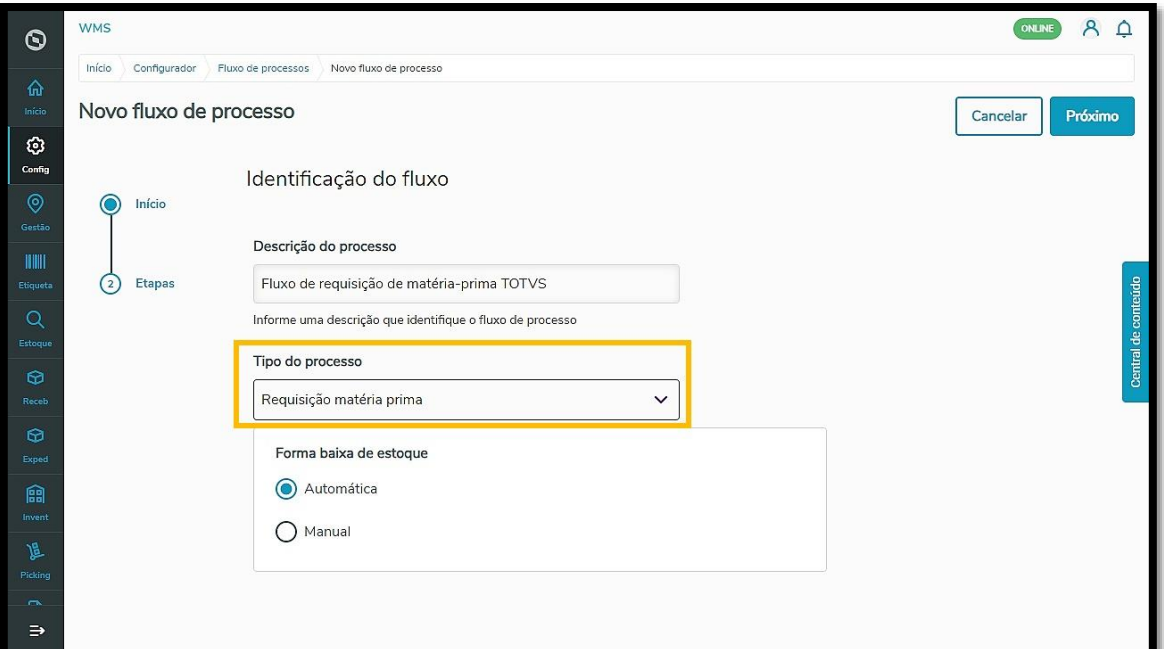

Na requisição de matéria-prima, você pode selecionar a **Forma de baixa de estoque** do processo como **automática** ou **manual.**

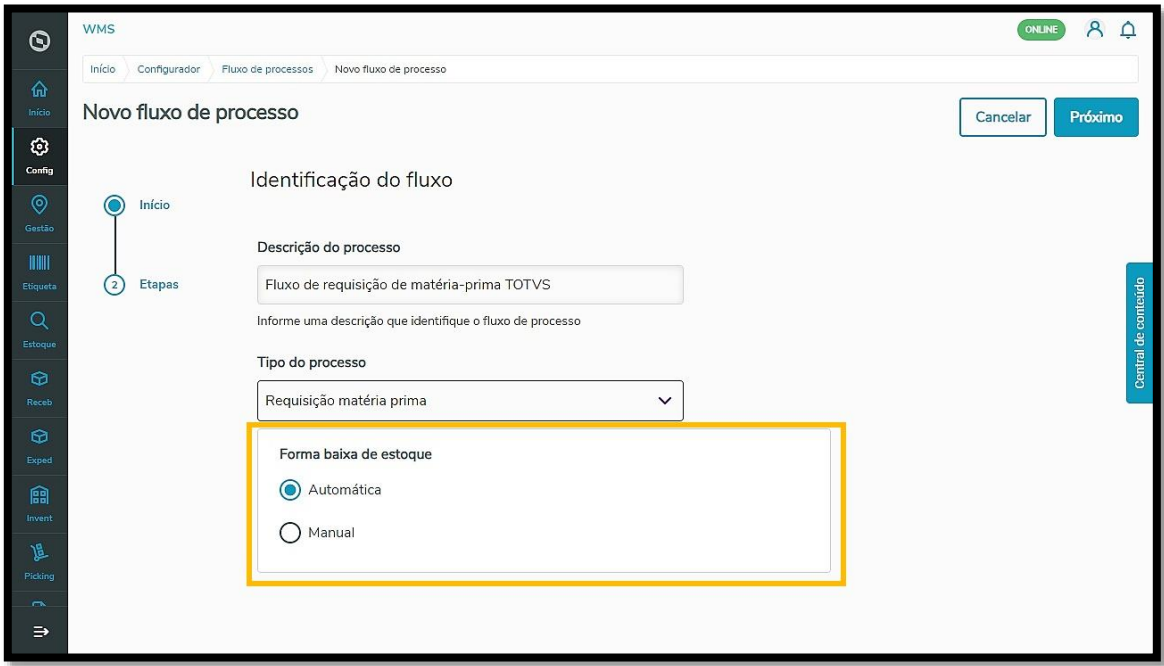

#### **IMPORTANTE!**

Ao selecionar a forma de baixa de estoque Manual será necessário realizar a finalização da baixa de estoque manualmente no sistema. Selecionar a opção Automática significa que, após a separação e conferência da mercadoria, o estoque será diretamente baixado pelo sistema.

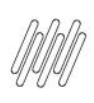

Agora é necessário configurar as etapas do processo de requisição de matéria-prima. Para isso, clique em **Próximo.**

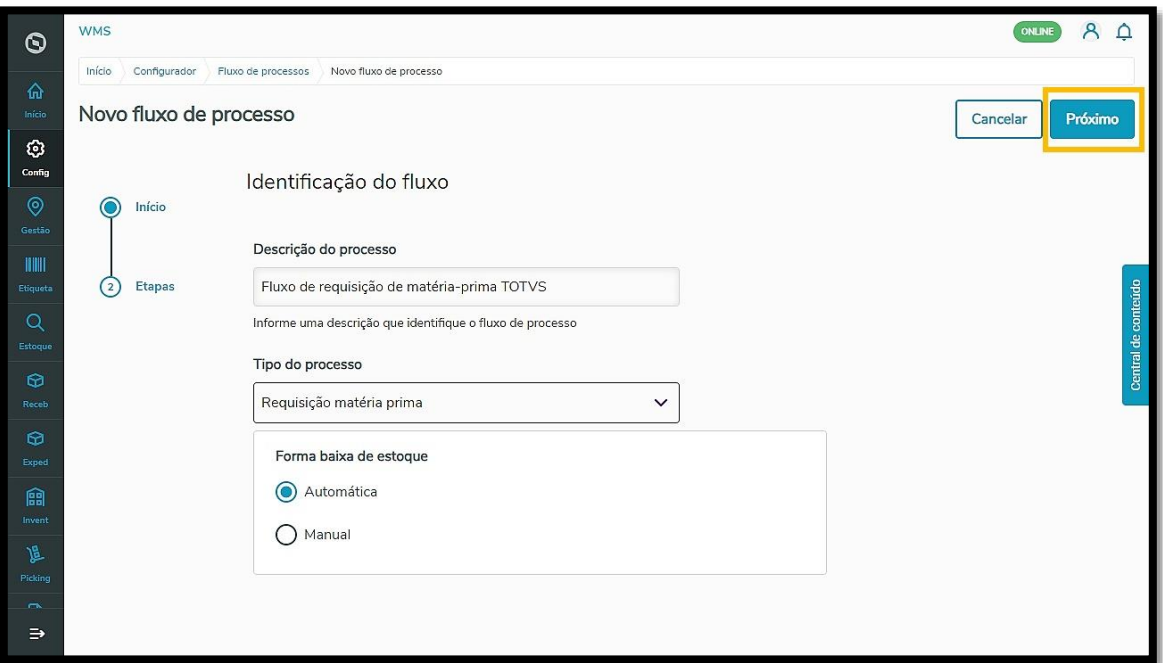

A primeira delas é a **Seleção de estoque**, onde deve ser decidida a **Forma de criação** (automática ou manual).

No caso de ser **automática,** você precisa selecionar o **Modo de atendimento**, ou seja, a forma como o sistema vai reservar o estoque (automático, manual ou mobile).

#### **IMPORTANTE!**

Ao selecionar a forma de baixa de estoque Manual será necessário realizar a finalização da baixa de estoque manualmente no sistema. Selecionar a opção Automática significa que, após a separação e conferência da mercadoria, o estoque será diretamente baixado pelo sistema.

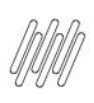

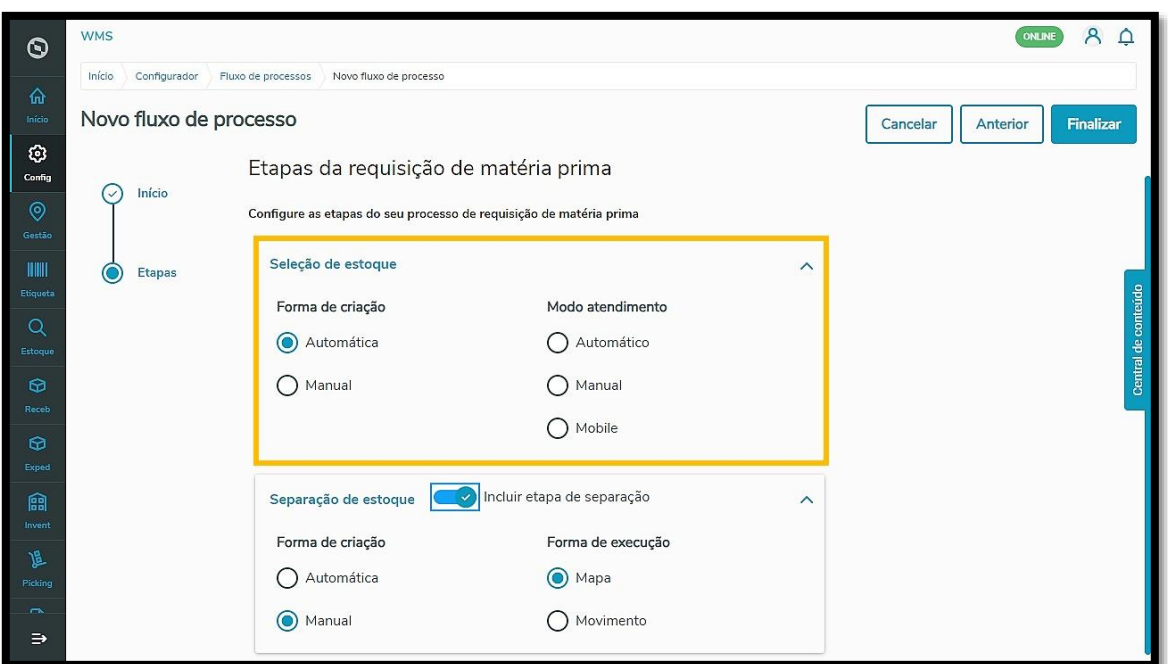

Ainda existe a etapa de **Separação de estoque**, que pode ser habilitada ou desabilitada.

Quando **habilitada,** é necessário configurar sua forma de criação (automática ou manual) e a forma de execução (mapa ou movimento).

#### **IMPORTANTE!**

A forma de execução por Mapa faz o agrupamento dos movimentos repetidos, ou seja, produtos do mesmo endereço serão agrupados. Já a seleção por Movimento executa a atividade com seleção mobile por cada um dos movimentos.

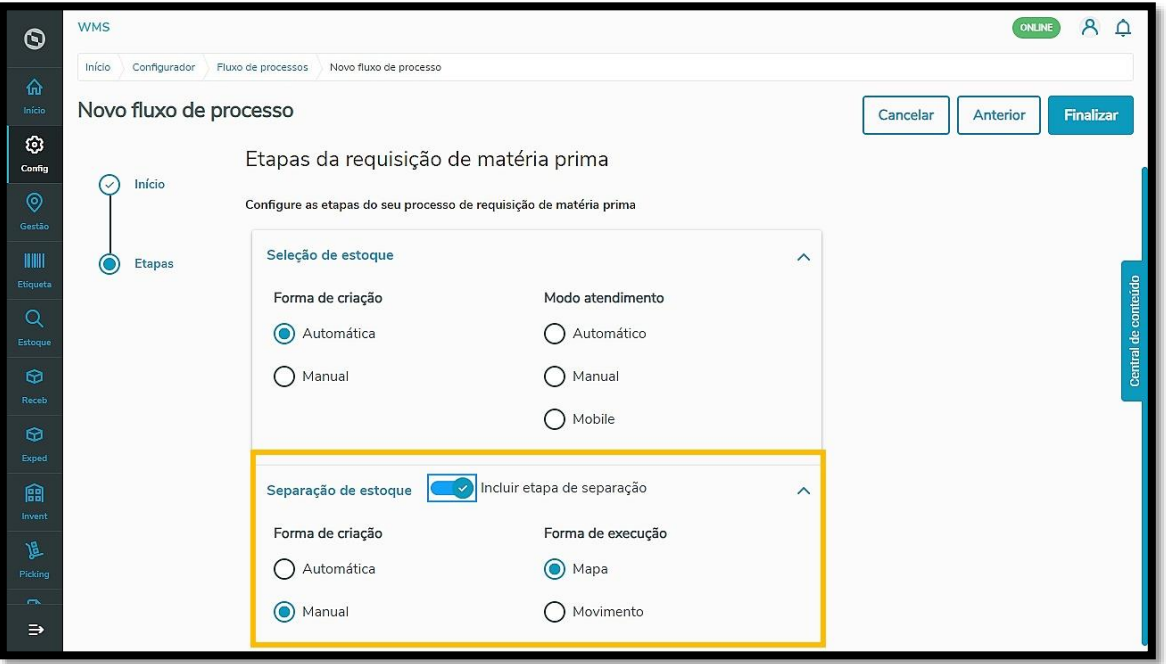

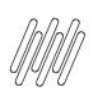

Conclua o processo clicando no botão **Finalizar** e pronto!

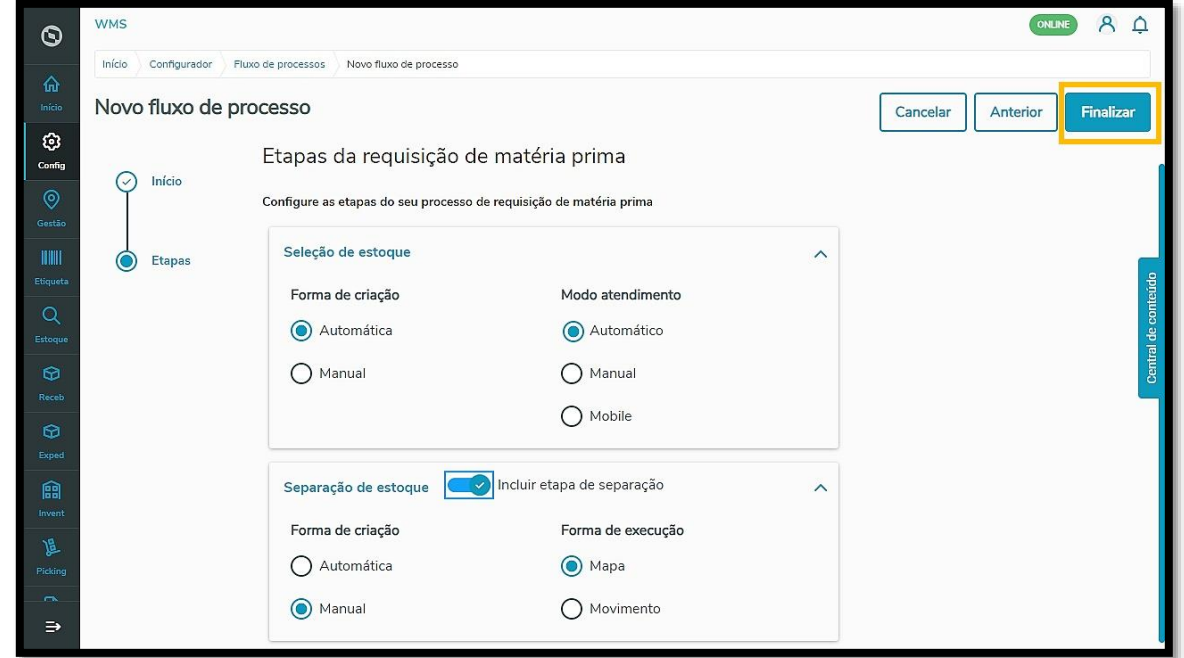

Seu fluxo de requisição de matéria-prima foi gerado com sucesso e será exibido na página inicial dos fluxos já cadastrados.

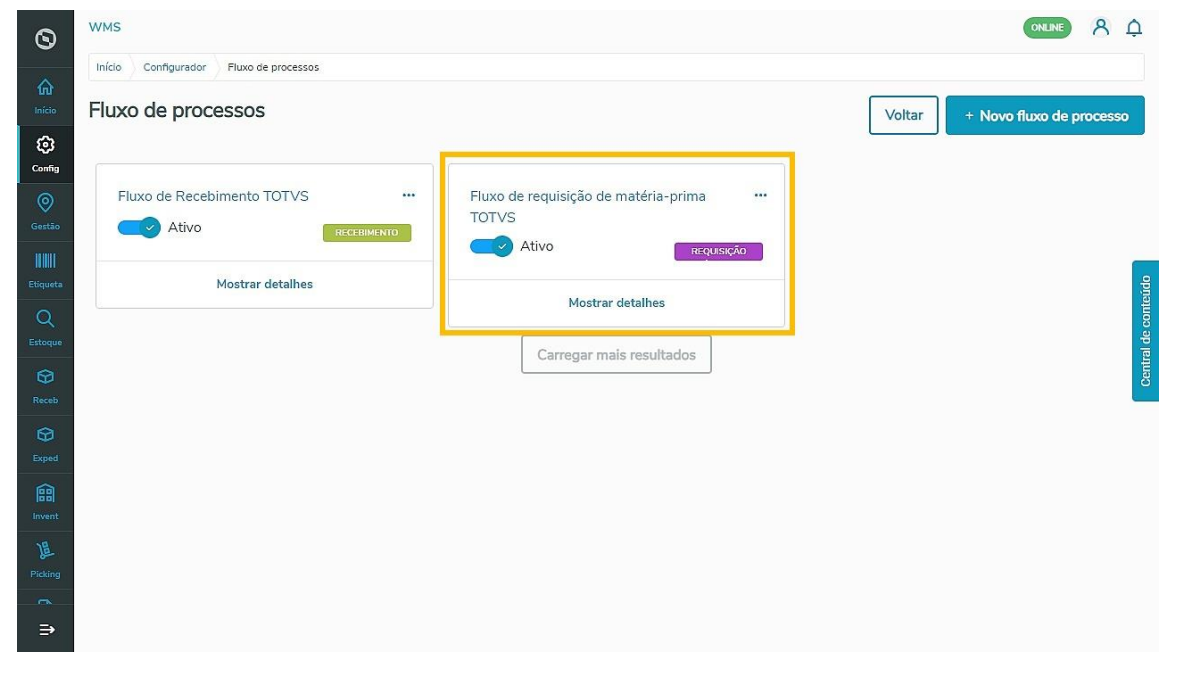

#### **IMPORTANTE!**

Não é possível ter dois processos de requisição de matéria-prima ativos! Ao criar e ativar um novo, o processo de requisição anterior será automaticamente desativado.

 $\stackrel{\cdot}{\circ}$